# **ASI / IP INTERFACE**

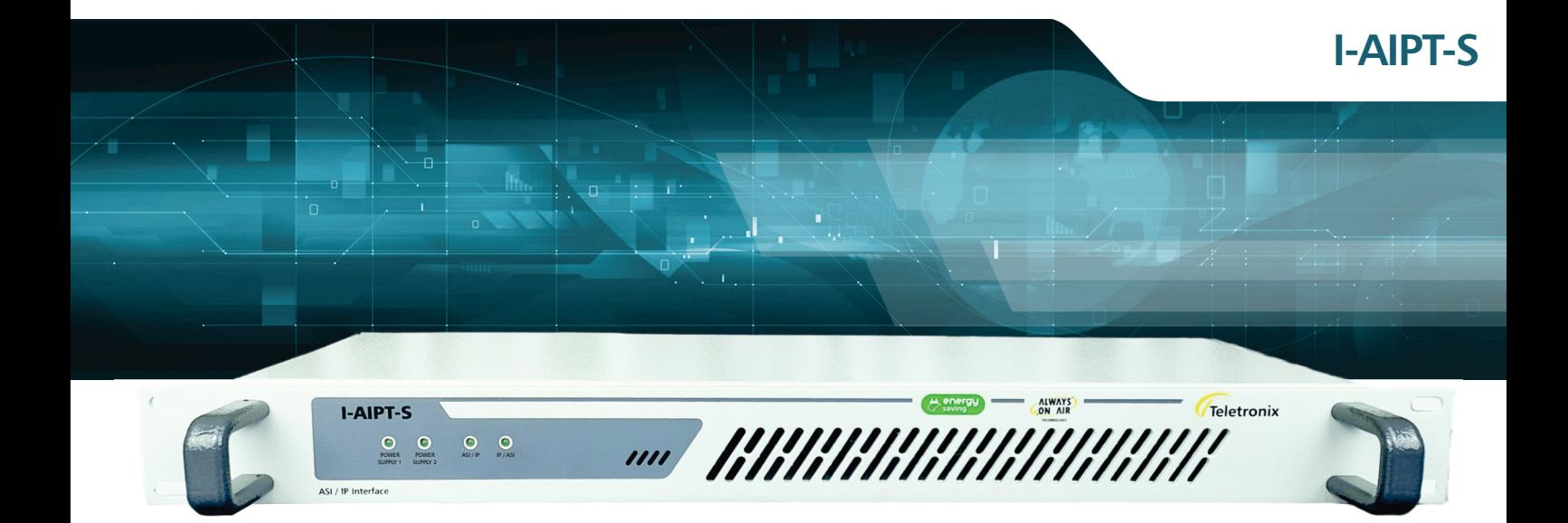

# **MANUAL TÉCNICO**

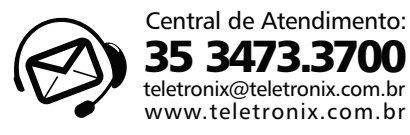

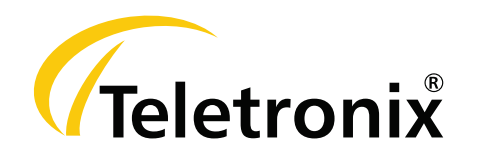

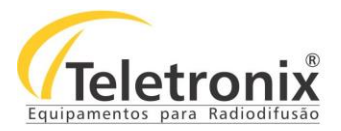

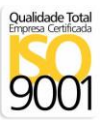

# **SUMÁRIO**

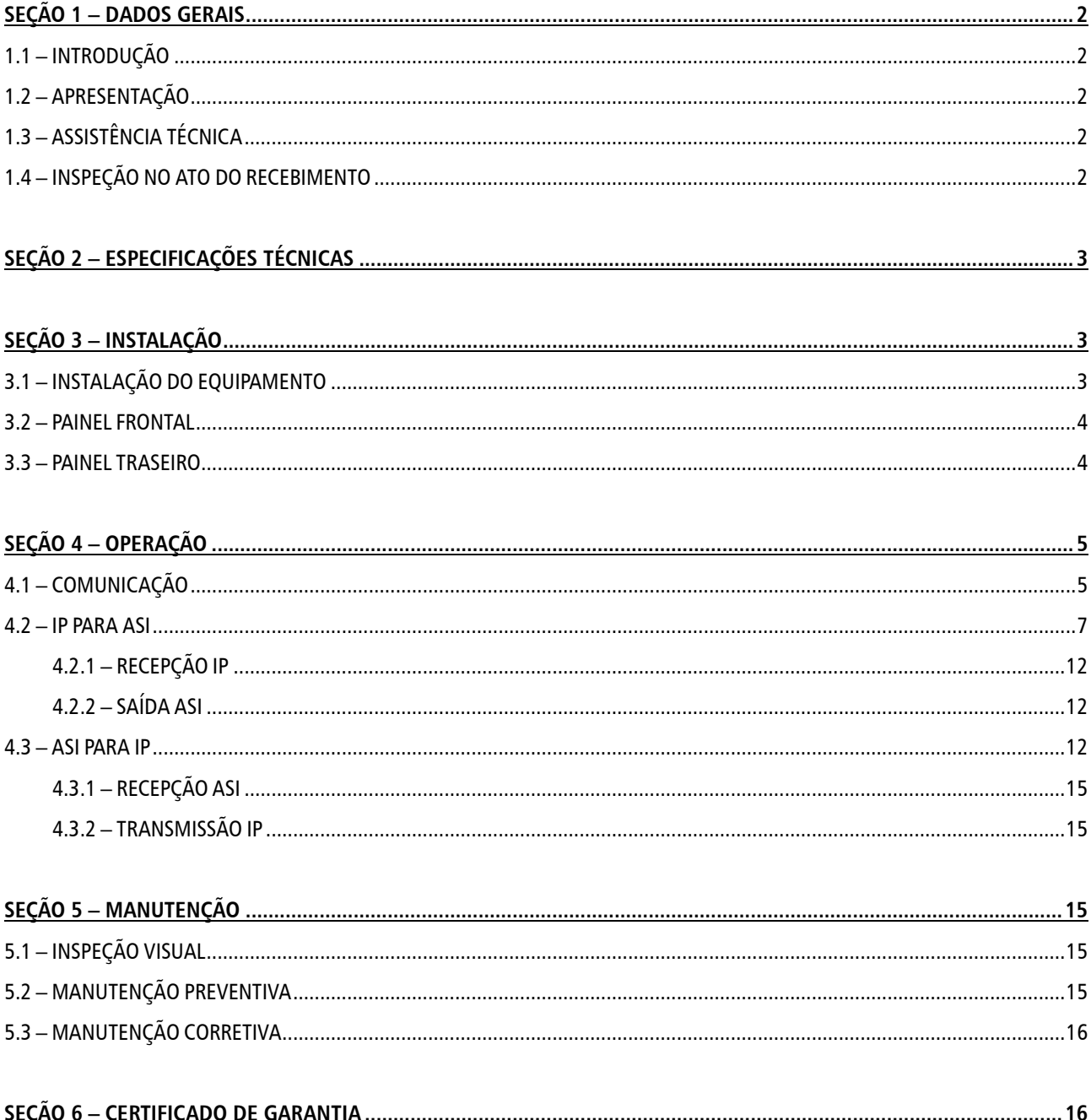

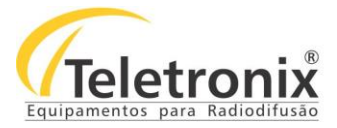

# **SEÇÃO 1 – DADOS GERAIS**

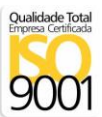

#### **1.1 – INTRODUÇÃO**

Parabéns pela compra da **I-AIPT-S - ASI-IP Interface**, um equipamento desenvolvido dentro dos padrões de qualidade ISO9001 que proporciona qualidade, garantia e confiabilidade. Investimento inteligente, resultado surpreendente!

#### **1.2 – APRESENTAÇÃO**

O **I-AIPT-S** foi projetado para permitir a conversão entre sinais ASI e fluxos de dados sobre IP (ASI para IP ou IP para ASI). Através de uma interface web o equipamento pode ser configurado de forma rápida e simples, local ou remotamente, oferecendo todo o suporte para o usuário definir qual o tipo de conversão deseja realizar e, os parâmetros que deseja configurar.

**A melhor tecnologia aliada à excelência em atendimento, faz a Teletronix se posicionar como líder no mercado de radiodifusão!**

#### **1.3 – ASSISTÊNCIA TÉCNICA**

Na última página deste manual encontra-se o Certificado de Garantia que, além de conter informações sobre a garantia de seu equipamento, alerta sobre o fato deste poder ser aberto somente por pessoas autorizadas pela Teletronix. Caso o equipamento seja manuseado ou adulterado por pessoas não autorizadas, ou haja qualquer sinal de violação do lacre de segurança, a garantia será imediatamente cessada e a Teletronix isenta de quaisquer responsabilidades.

#### **1.4 – INSPEÇÃO NO ATO DO RECEBIMENTO**

Todo equipamento Teletronix é inspecionado e testado pelo Controle de Qualidade da empresa antes da sua liberação à transportadora. Se ao receber o equipamento encontrar qualquer irregularidade, notifique imediatamente seu revendedor ou a empresa responsável pelo transporte, pois os danos encontrados foram causados por falhas de transporte ou armazenamento.

**Em caso de dúvida, não ligue o equipamento!** Consulte-nos antes que sua dúvida se torne um problema.

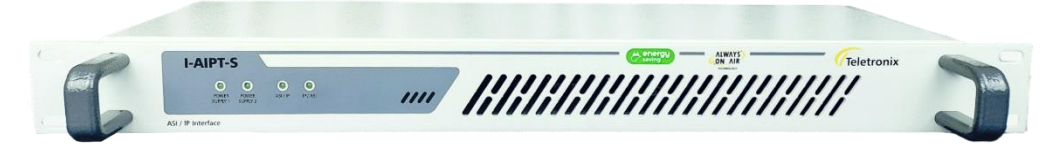

Figura 1: ASI-IP/S.

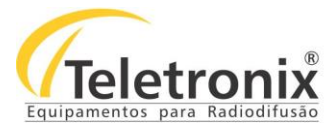

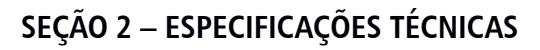

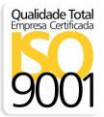

Tabela 1: Características de dados.

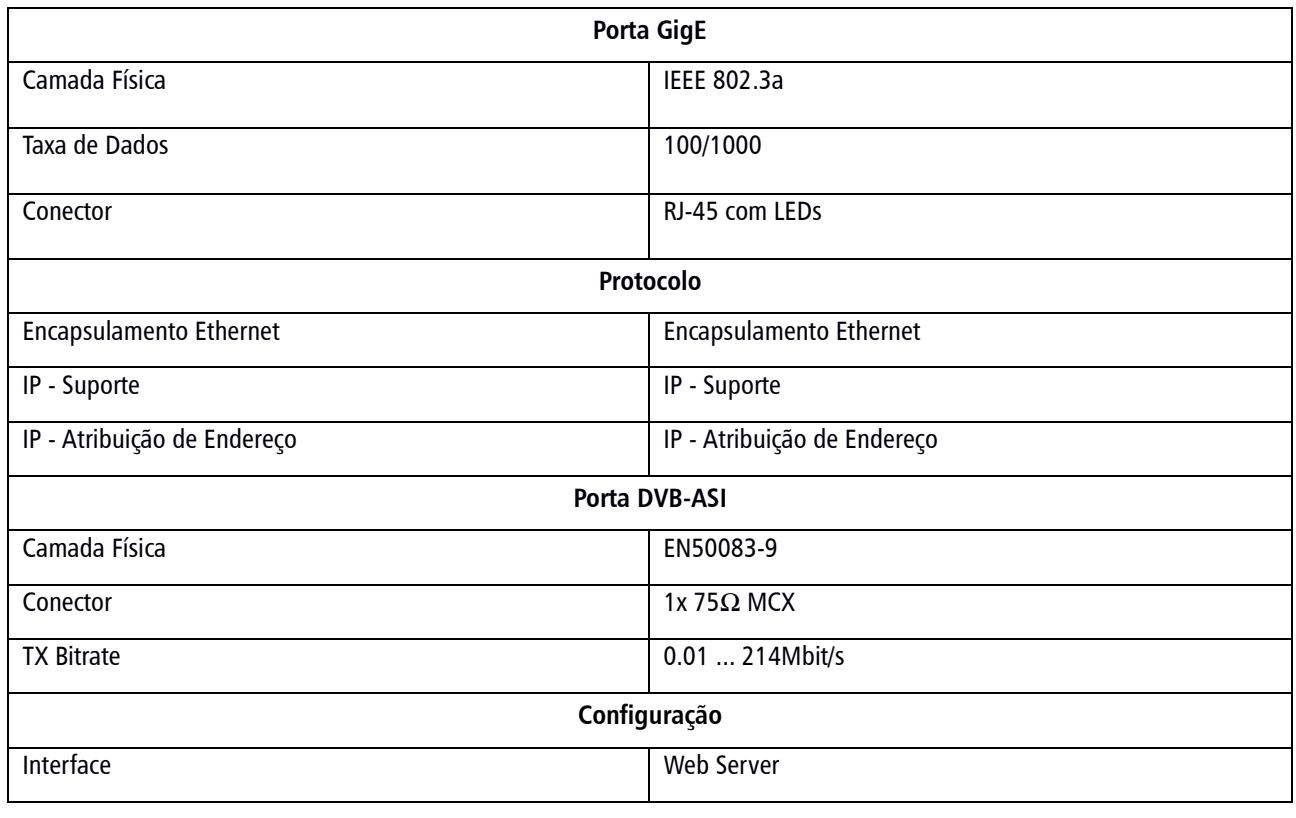

Tabela 2: Características gerais.

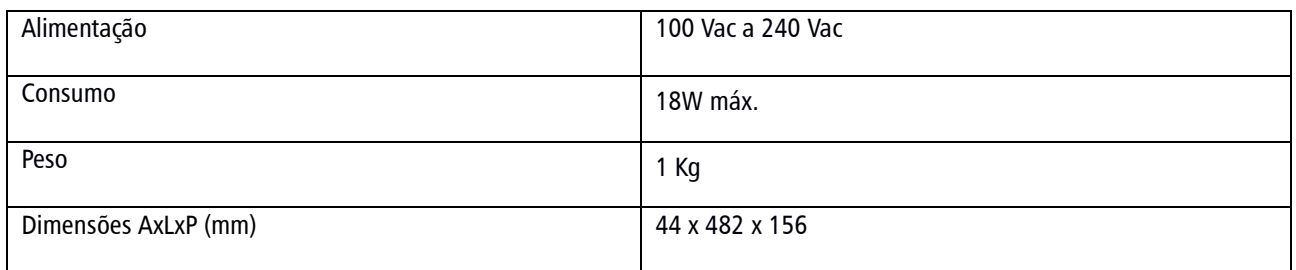

# **SEÇÃO 3 – INSTALAÇÃO**

Para instalar seu equipamento com segurança, observe com atenção os tópicos a seguir. **A Teletronix não se responsabiliza por danos causados por omissão a qualquer instrução, nota ou advertência exposta neste manual.** 

#### **3.1 – INSTALAÇÃO DO EQUIPAMENTO**

Antes de iniciar a instalação do seu equipamento, observe atentamente os itens a seguir:

→ Aterramento do equipamento: É aconselhável que o aterramento do equipamento e dos para-raios sejam feitos de forma independente;

→ Cabos e conectores: A alimentação do equipamento deve ser exclusiva. Não utilize extensões e/ou benjamins (Ts). Os cabos

As especificações estão sujeitas a alterações sem prévio aviso. Para uma lista completa das especificações atualizadas visite sempre o site www.teletronix.com.br

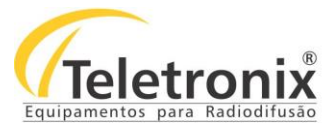

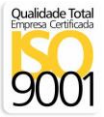

devem suportar as características elétricas conforme especificados neste manual.

#### **3.2 – PAINEL FRONTAL**

Segue abaixo a imagem do painel frontal do equipamento, seguida com a identificação de cada conector.

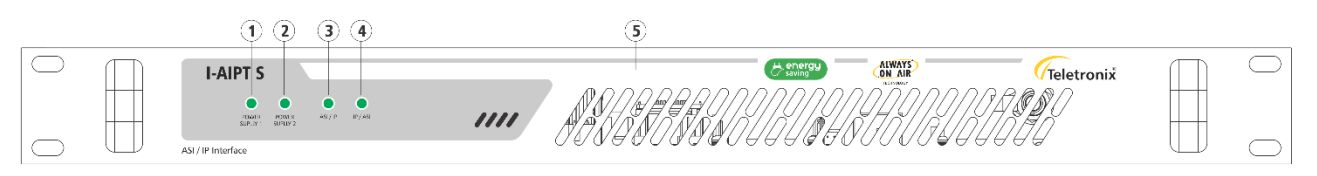

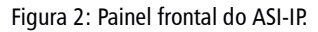

- 1. Power Supply 1: LED de sinalização de energia (on/off) da fonte 1;
- 2. Power Supply 2: LED de sinalização de energia (on/off) da fonte 2;
- 3. ASI/IP: LED de sinalização do modo de operação em ASI para IP;
- 4. IP/ASI: LED de sinalização do modo de operação em IP para ASI;
- 5. Saída de ventilação: não obstruir.

#### **3.3 – PAINEL TRASEIRO**

Segue abaixo a imagem do painel traseiro do equipamento, seguida com a identificação de cada conector para facilitar a identificação na instalação.

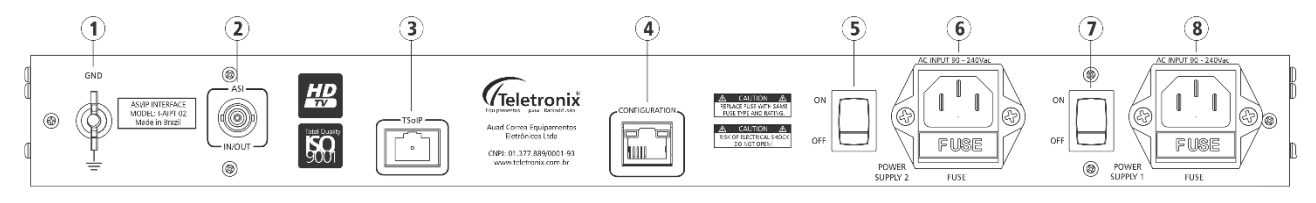

Figura 3: Painel traseiro do ASI-IP.

- 1. GND: Terminal para conexão de aterramento;
- 2. ASI In/Out: Entrada ou Saída ASI;
- 3. TSoIP: Entrada e Saída do fluxo de dados sobre IP;
- 4. Configuration: Interface Web para configuração;
- 5. On/Off: Chave liga/desliga do equipamento da fonte 1;
- 6. AC Input: Entrada de Rede da fonte 1;
- 7. On/Off: Chave liga/desliga do equipamento da fonte 2;
- 8. AC Input: Entrada de Rede da fonte 2.

Feita a identificação, siga os passos abaixo para iniciar a instalação do seu equipamento.

- 1. Conecte os cabos de entrada e saída nas portas **TsoIP** e **ASI In/Out** do I-AIPT-S, de acordo com o modo de operação desejada;
- 2. Ligue o conector de terra ao cabo-terra, proveniente das hastes de aterramento;

As especificações estão sujeitas a alterações sem prévio aviso. Para uma lista completa das especificações atualizadas visite sempre o site www.teletronix.com.br

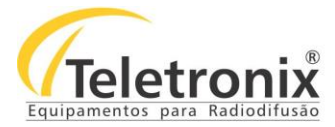

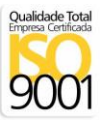

- 3. Conecte o cabo de alimentação na entrada AC;
- 4. Ligue a chave On/Off;
- 5. Enquanto os LEDs **ASI/IP** e **IP/ASI** estiverem piscando, significa que seu equipamento está sendo inicializado. Aguarde até que um dos LEDs se estabilize – o modo de operação configurado ficará com o LED aceso;
- 6. Para configurá-lo veja o tópico operação.

## **SEÇÃO 4 – OPERAÇÃO**

#### **4.1 – COMUNICAÇÃO**

O **I-AIPT-S** é configurado através de uma interface web, conforme imagem abaixo. Segue-se o procedimento para configuração do equipamento nos modos ASI/IP e IP/ASI.

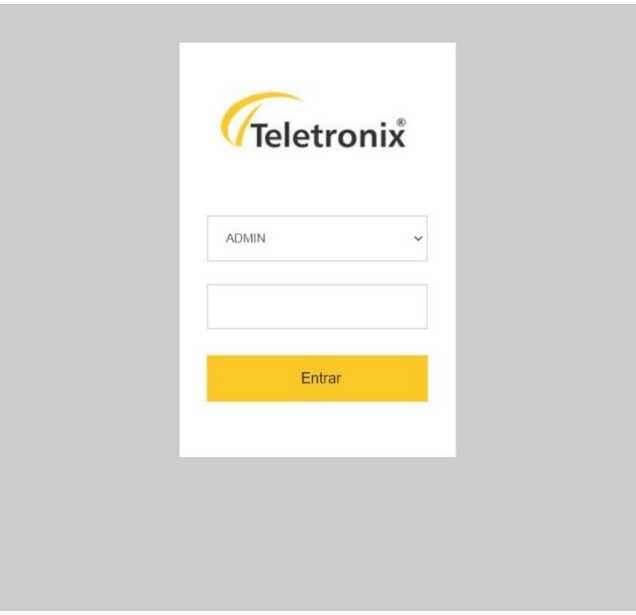

Figura 4: Tela de login.

Para acessar a tela de login, entre com o IP de fábrica: **192.168.0.25**. A senha de fábrica para o admin e para o operador é **000000**.

Em caso de **perda do IP de fábrica de controle (Network -> aba Control)**, siga o procedimento a seguir:

- 1. Ligue o equipamento;
- 2. Espere a sua inicialização;
- 3. Dê um pulso no Jumper "x".

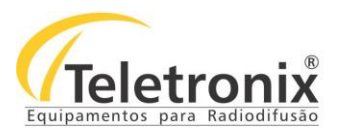

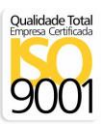

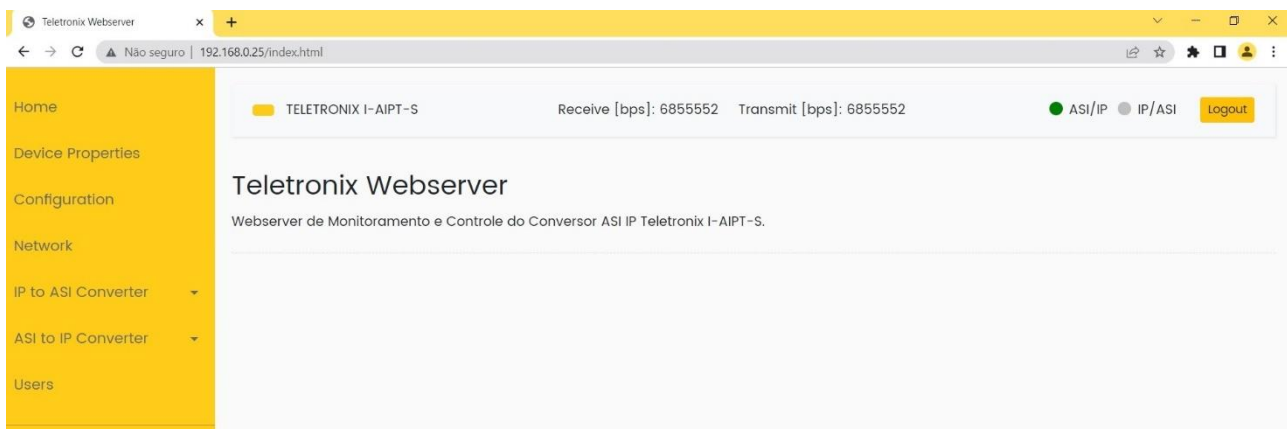

Figura 5: Tela inicial do Webserver.

Ao realizar o login, a tela inicial do webserver aparecerá com todas as opções de configurações para o usuário.

Ao selecionar *Device Properties*, as propriedades das versões do software e do modelo do equipamento serão mostradas, assim como as taxas de transmissão e recepção de dados na área superior.

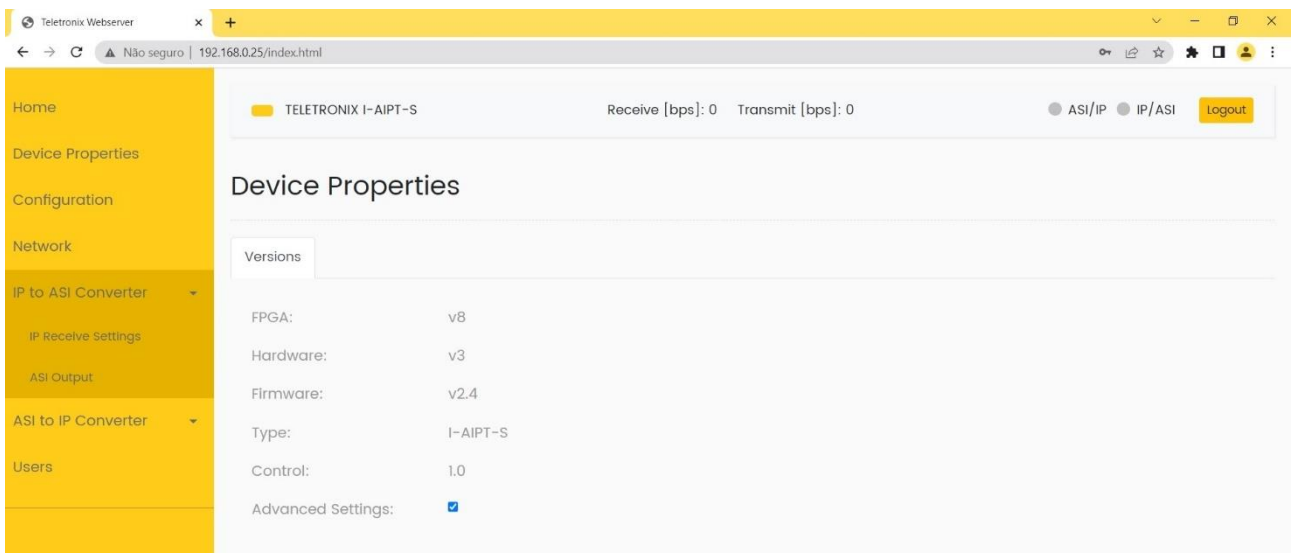

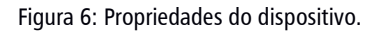

É possível também nessa tela habilitar/desabilitar a opção de Advanced Settings. Na imagem acima, o check-box está selecionado, com a opção habilitada.

Em Configuration, é possível restaurar as configurações de fábrica, conforme o modo que o equipamento está configurado. Se estiver em ASI IP, voltará as configurações de fábrica para ASI IP, e vice-versa.

#### **Observações:**

- Ao restaurar as configurações, o IP será mantido.
- Alguns ajustes requerem a reinicialização do equipamento. Quando isso acontecer, uma mensagem é mostrada e os dois LEDs do painel frontal ficarão intermitentes até que o equipamento seja reiniciado.
- Quando selecionar para configurar o ASI/IP ou IP/ASI, o menu lateral mostrará as páginas da configuração selecionada. As outras páginas ficarão bloqueadas.

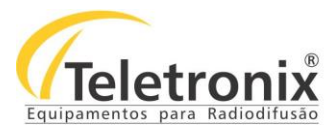

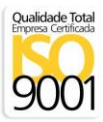

#### **4.2 – IP PARA ASI**

- 1. Para acessar o I-AIPT-S, conecte um cabo de rede da porta do seu computador ou do seu roteador até a porta **Configuration** do I-AIPT-S;
- 2. Se você conectou o I-AIPT-S em uma rede com servidor DHCP, acesse-o digitando do seu computador o endereço [http://teletronix](http://teletronix/) através do navegador;
- 3. Se você conectou o I-AIPT-S direto ao seu computador ou se o servidor DHCP não distribui um IP automaticamente, acesse-o digitando o endereço **http://169.254.61.131** através do navegador. Coloque o endereço IP do seu computador na mesma sub-rede do I-AIPT-S. Exemplo: 169.254.61.130;
- 4. No menu à esquerda, clique na opção **Configuration**. A tela a seguir será aberta;

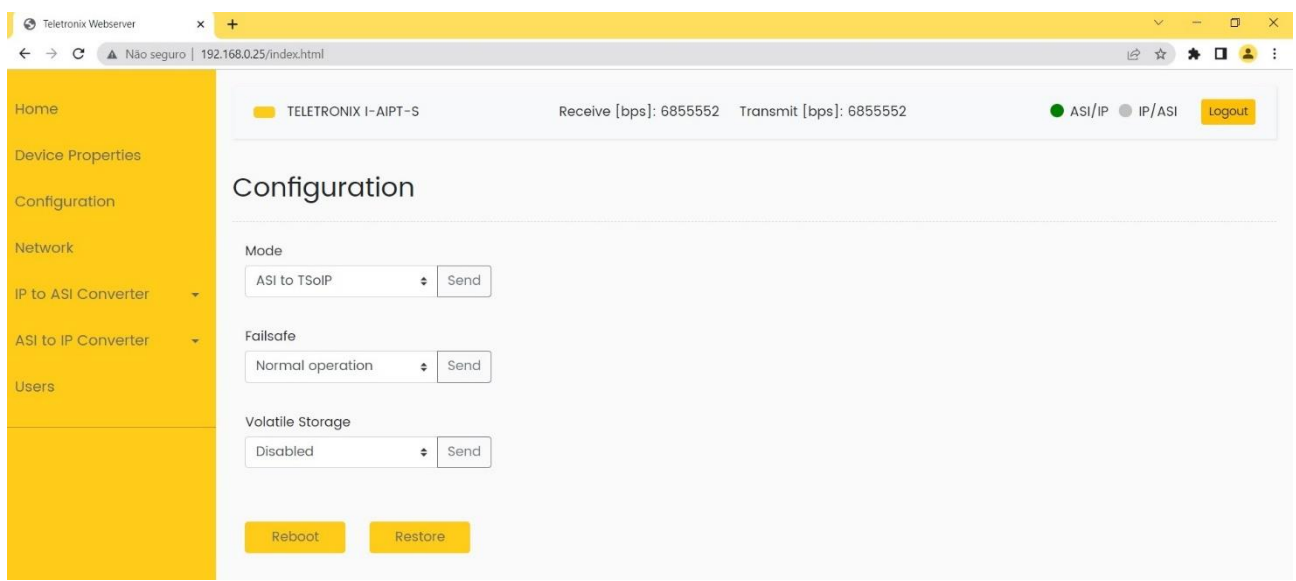

Figura 7: Tela de configuração.

- 5. Selecione a opção **TSoIP to ASI** e clique no botão **Send**;
- 6. Seu sistema será reiniciado. Aguarde até que a página **Configuration** seja carregada.

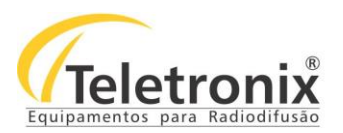

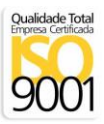

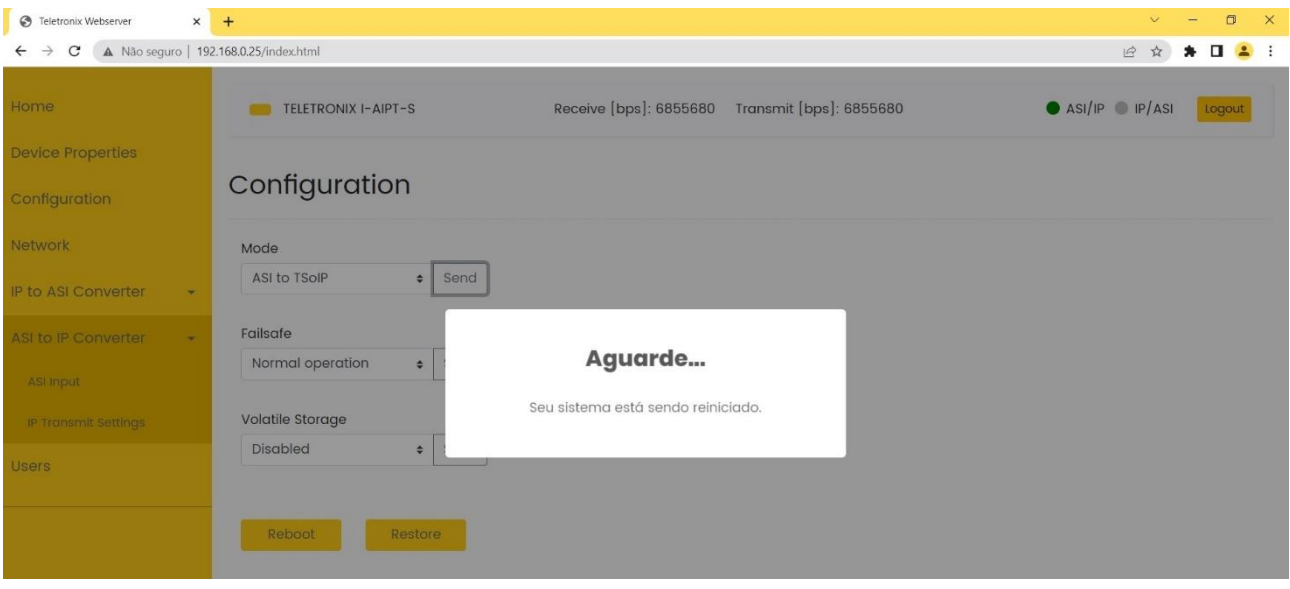

Figura 8: Tela de espera para o reinício do equipamento.

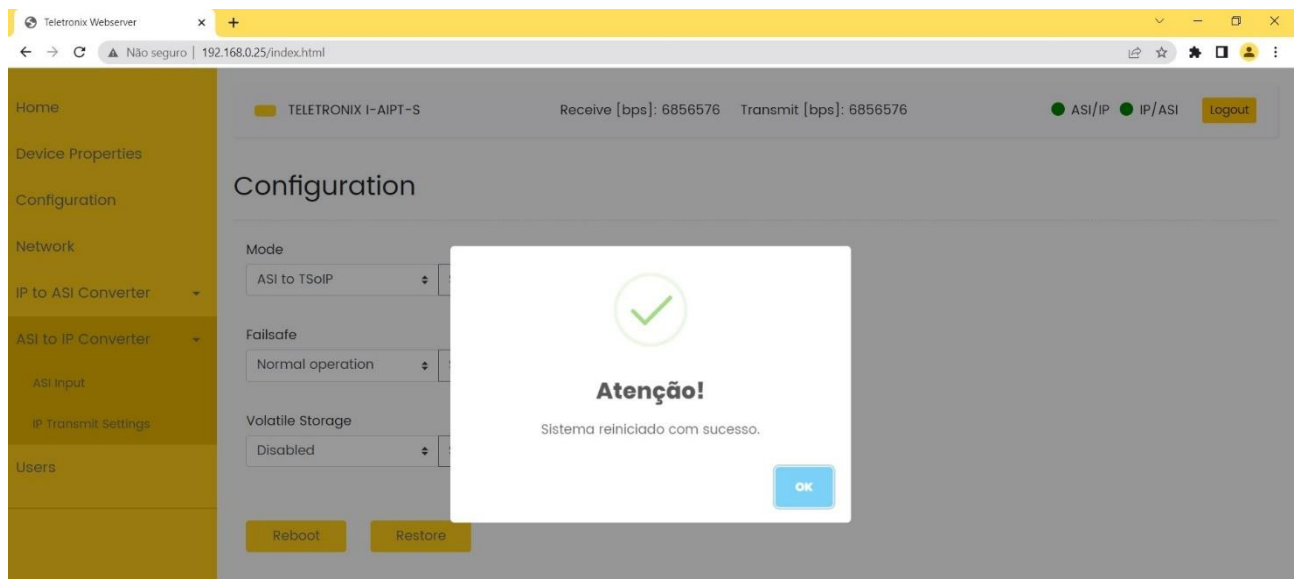

Figura 9: Sistema carregado.

7. No menu à esquerda, clique na opção **Network**. A tela a seguir será aberta;

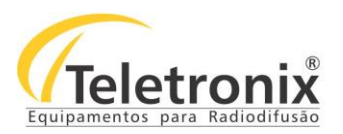

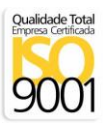

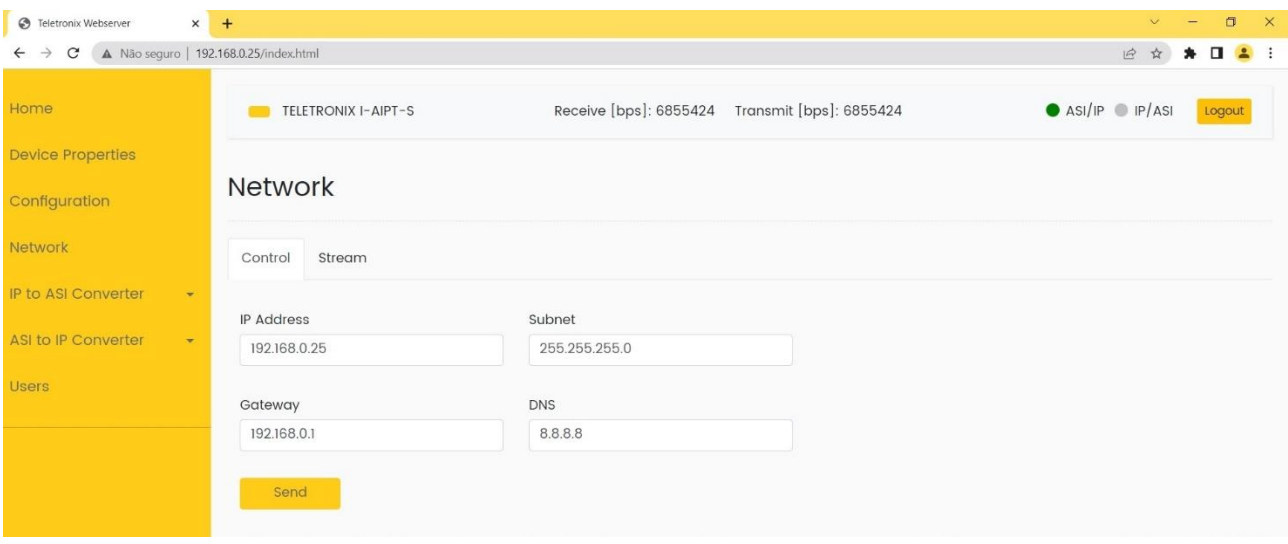

Figura 10: Tela de conexão IP.

8. Configure o IP para recepção dos dados ou habilite a opção de DHCP, presente na aba Stream. Clique no botão **Send**.

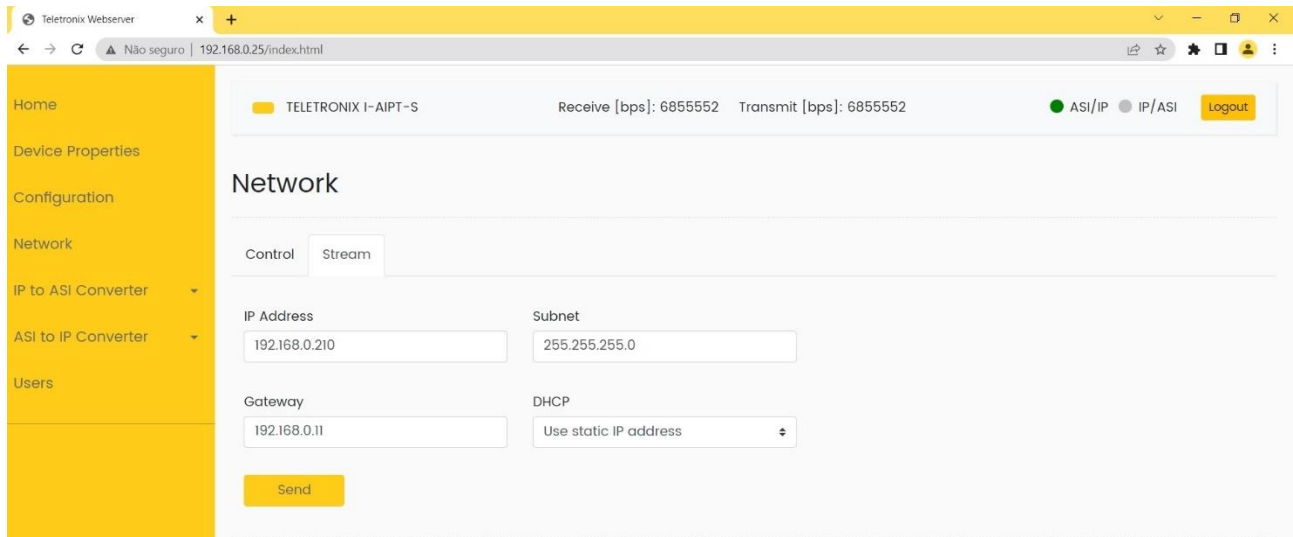

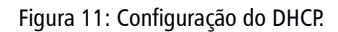

9. Abra a aba IP Receive Settings. Preencha os dados de conversão ou o mínimo de bps na aba Input. Clique em **Send**. Siga os mesmos passos para as próximas abas.

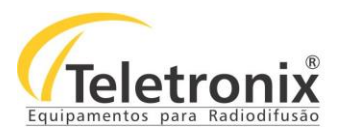

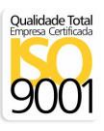

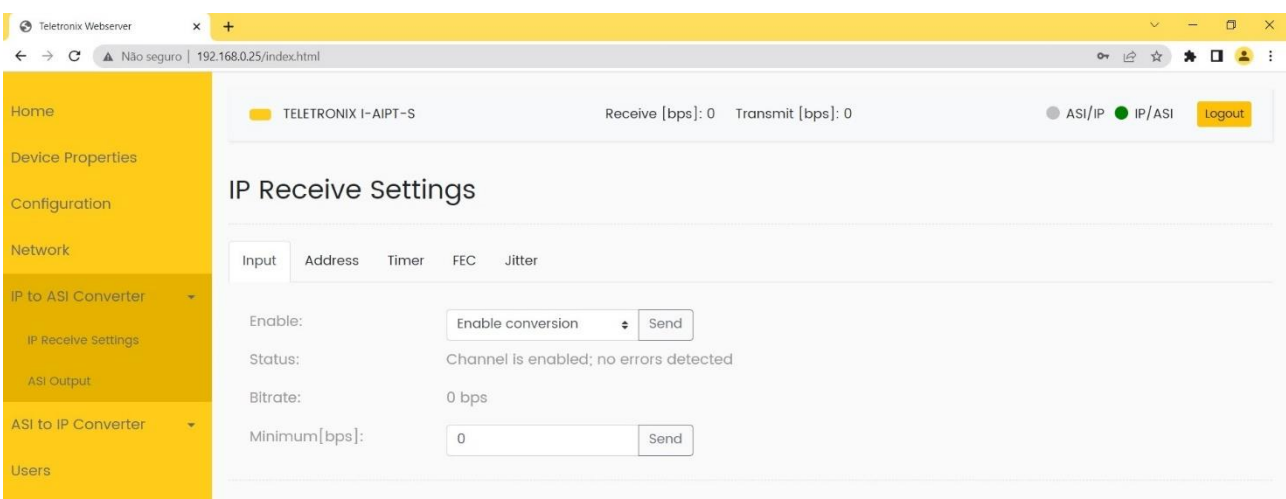

Figura 12: Configuração inicial do IP.

**Observação:** Existe o ajuste de Taxa Mínima (Minimum bps). Quando a taxa de entrada de dados é menor que o valor configurado, a conversão é automaticamente desabilitada. Para retornar a conversão, é necessário realizar a configuração manual. Para deixar essa opção desabilitada, mantenha em Minimum o valor 0.

| $x +$<br><b>6</b> Teletronix Webserver                                                  |                                                   |            |                                       | $\times$<br>$\Box$                          |
|-----------------------------------------------------------------------------------------|---------------------------------------------------|------------|---------------------------------------|---------------------------------------------|
| A Não seguro   192.168.0.25/index.html<br>$\mathbf{C}$<br>$\leftarrow$<br>$\rightarrow$ | 07 12<br>$\Box$<br>$\bullet$ :<br>☆<br>*          |            |                                       |                                             |
| Home                                                                                    | TELETRONIX I-AIPT-S                               |            | Transmit [bps]: 0<br>Receive [bps]: 0 | $\bullet$ ASI/IP $\bullet$ IP/ASI<br>Logout |
| <b>Device Properties</b>                                                                |                                                   |            |                                       |                                             |
| Configuration                                                                           | IP Receive Settings                               |            |                                       |                                             |
| Network                                                                                 | Address<br><b>FEC</b><br>Jitter<br>Timer<br>Input |            |                                       |                                             |
| IP to ASI Converter<br>$\pm$                                                            |                                                   |            |                                       |                                             |
| IP Receive Settings                                                                     | Addressing method:                                | Multicast  | Send<br>$\div$                        |                                             |
|                                                                                         | Multicast Address:                                | 225.1.2.3  | Send                                  |                                             |
| ASI Output                                                                              | UDP port:                                         | 8888       | Send                                  |                                             |
| <b>ASI to IP Converter</b><br>$\star$                                                   | Protocol:                                         | <b>UDP</b> |                                       |                                             |
| <b>Users</b>                                                                            | #TP per IP:                                       | $\circ$    |                                       |                                             |
|                                                                                         | Packet Size:                                      | 188 bytes  |                                       |                                             |

Figura 13: Configuração de IP - Address.

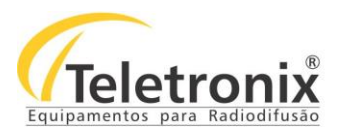

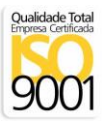

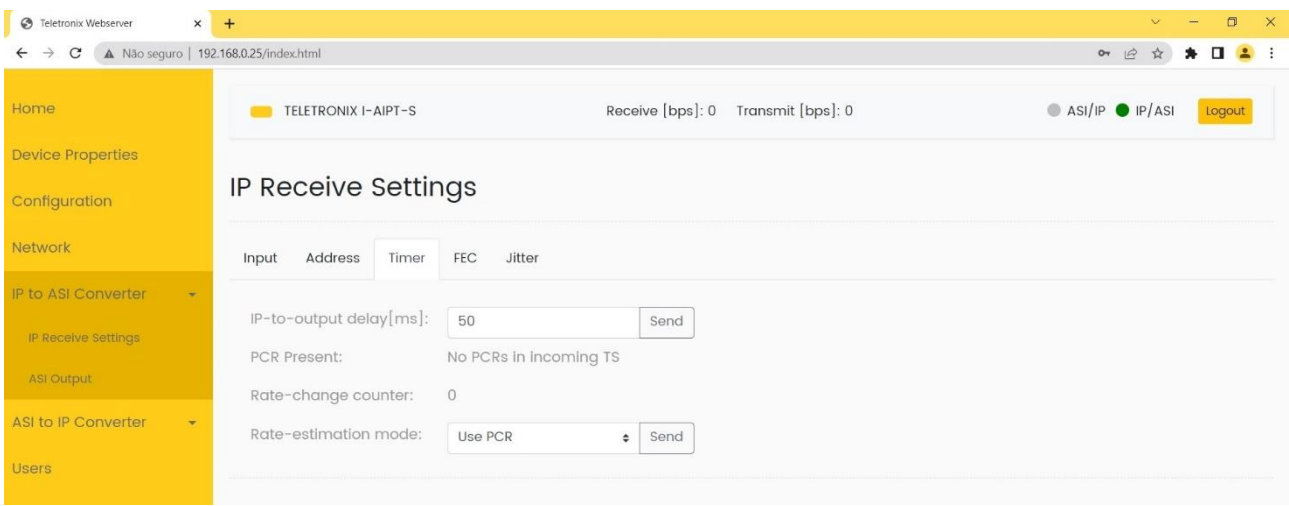

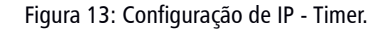

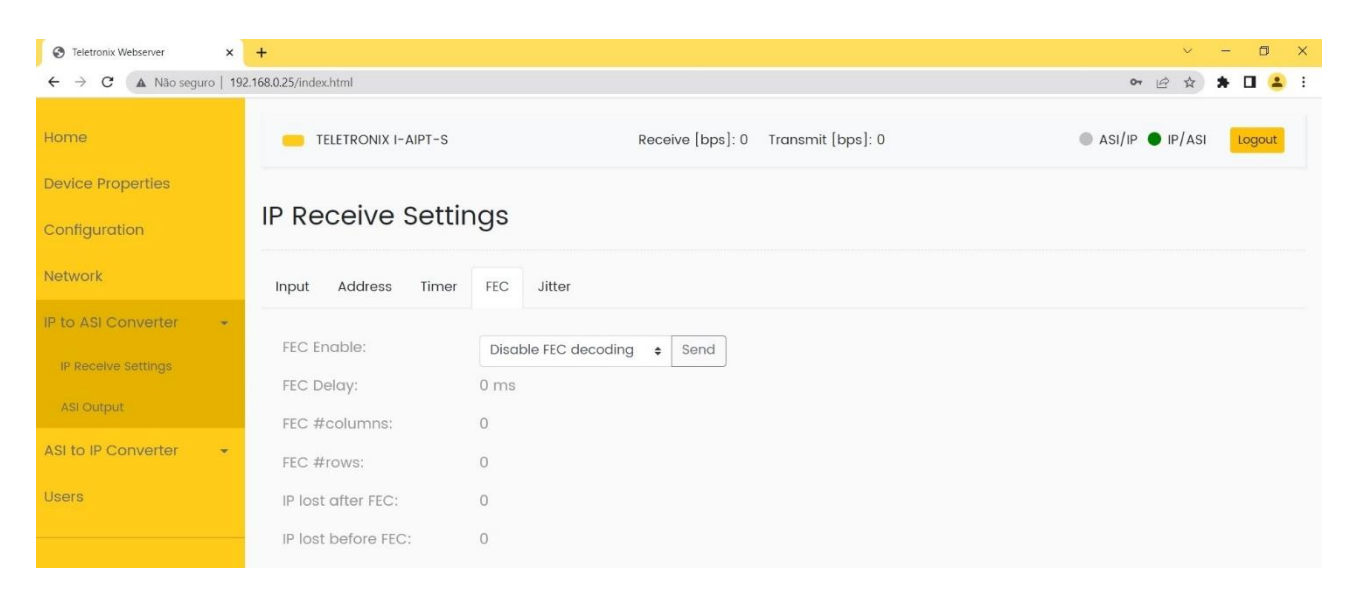

Figura 14: Configuração de IP - FEC.

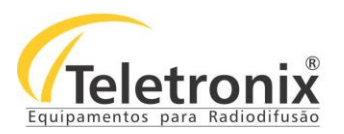

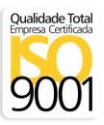

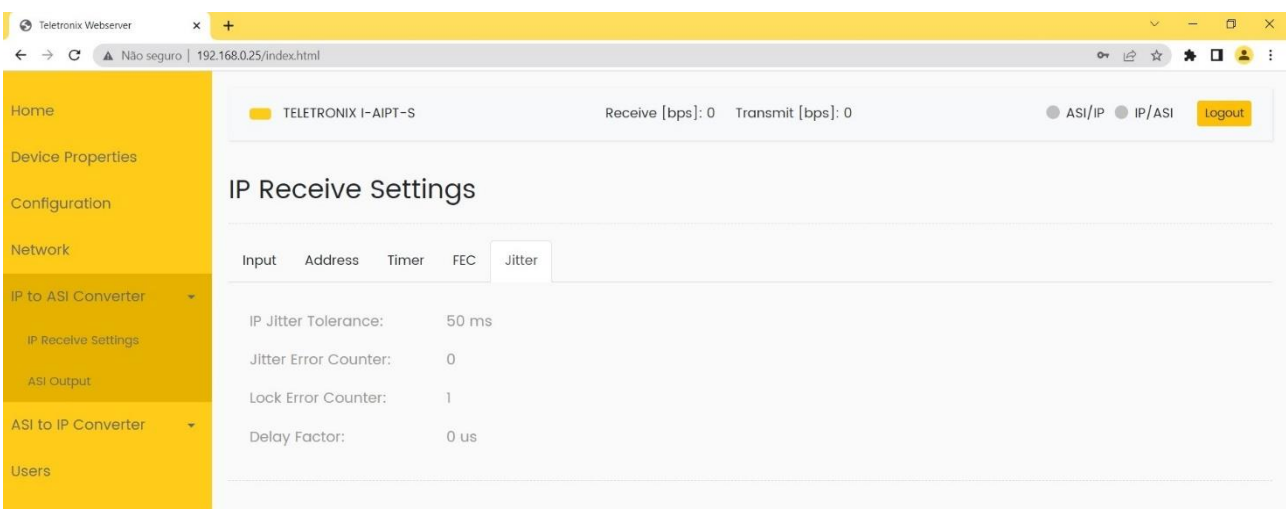

Figura 16: Configuração de IP - Jitter.

#### 10. Para outras configurações, veja o quadro a seguir.

#### **4.2.1 – RECEPÇÃO IP**

Tabela 3: Recepção IP.

| Enable               | $-$ On<br>$-$ Off                                                |  |
|----------------------|------------------------------------------------------------------|--|
| <b>FEC Enable</b>    | - Desabilitar decodificação FEC<br>- Habilitar decodificação FEC |  |
| <b>UDP Port</b>      | 065535; Número da porta de entrada UDP                           |  |
| Rate-estimation mode | - Usar PCR<br>- Tempo fixo<br>- Não usar PCR<br>- Desabilitar    |  |

### **4.2.2 – SAÍDA ASI**

Tabela 4: Saídas ASI.

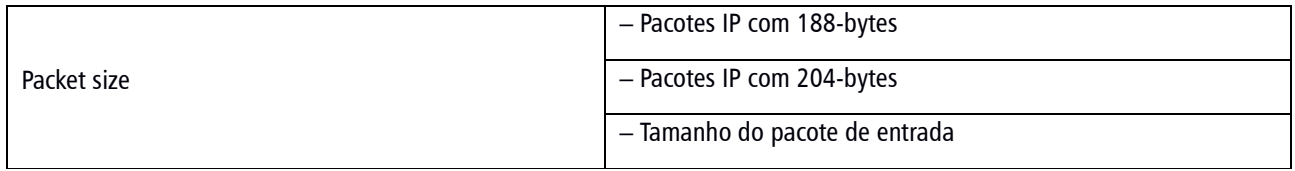

#### **4.3 – ASI PARA IP**

1. Para acessar o I-AIPT-S, conecte um cabo de rede da porta do seu computador ou do seu roteador até a porta **Configuration** do I-AIPT-S;

As especificações estão sujeitas a alterações sem prévio aviso. Para uma lista completa das especificações atualizadas visite sempre o site www.teletronix.com.br

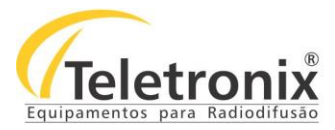

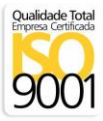

- 2. Se você conectou o I-AIPT-S em uma rede com servidor DHCP, acesse-o digitando de seu computador o endereço [http://teletronix](http://teletronix/) através do navegador (item 8, no capítulo 4.2).
- 3. Se você conectou o I-AIPT-S direto ao seu computador ou se o servidor DHCP não distribui um IP automaticamente, acesse-o digitando o endereço **http://169.254.61.131** através do navegador. Coloque o endereço IP do seu computador na mesma sub-rede do I-AIPT02. Exemplo: 169.254.61.130;
- 4. No menu à esquerda, clique na opção **Configuration**. A tela a seguir será aberta;

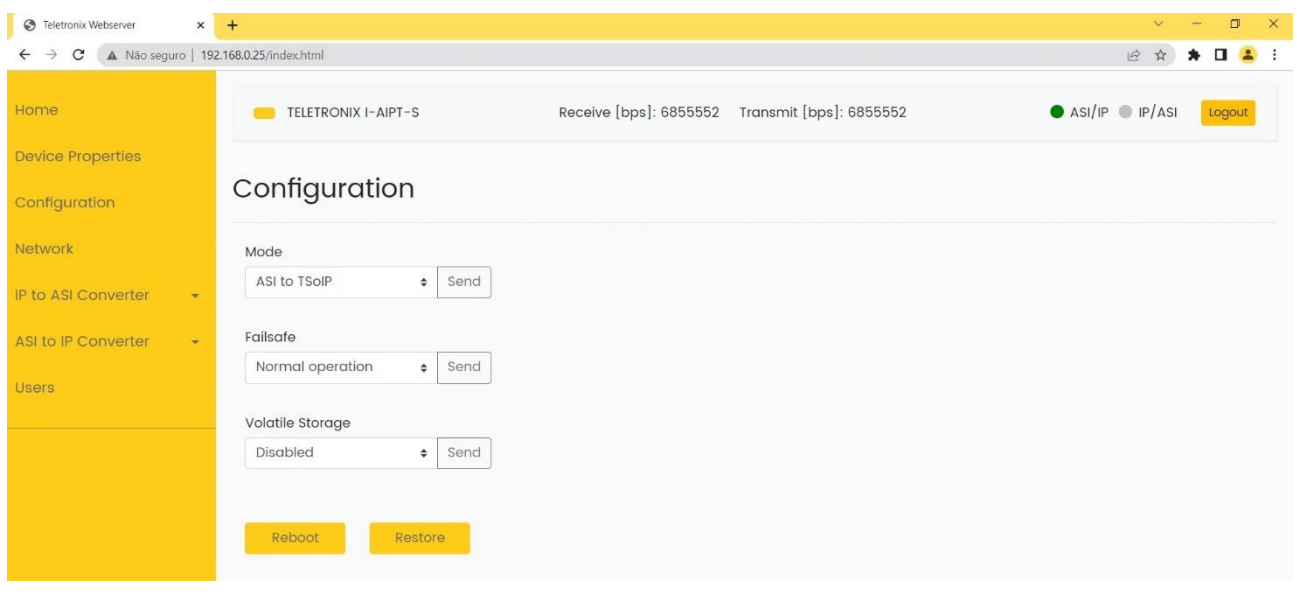

Figura 17: Tela de configuração.

- 5. Selecione a opção **ASI to TSoIP** e clique no botão **Send**;
- 6. Seu sistema será reinicializado. Aguarde até que a página **Device Properties** seja carregada;
- 7. No menu à esquerda, clique na opção **IP Transmit settings**. A tela a seguir será aberta;

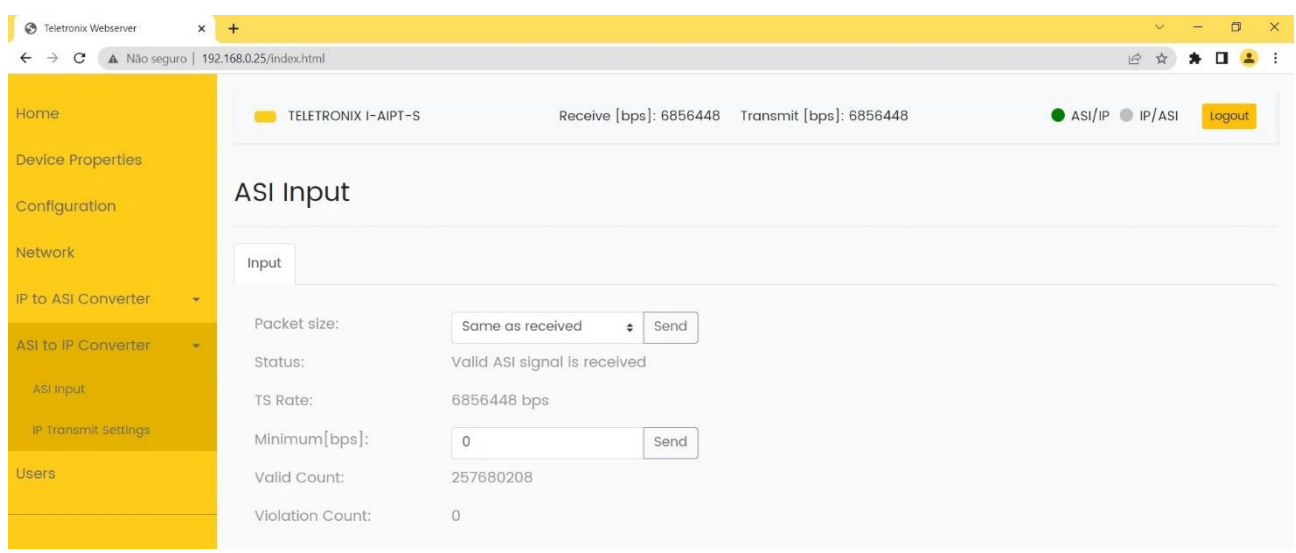

Figura 18: Entrada de dados do ASI.

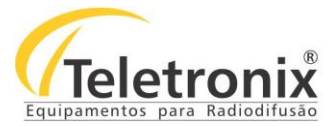

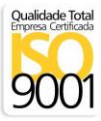

**Observação:** Existe o ajuste de Taxa Mínima (Minimum bps). Quando a taxa de entrada de dados é menor que o valor configurado, a conversão é automaticamente desabilitada. Para retornar a conversão, é necessário realizar a configuração manual. Para deixar essa opção desabilitada, mantenha em Minimum o valor 0.

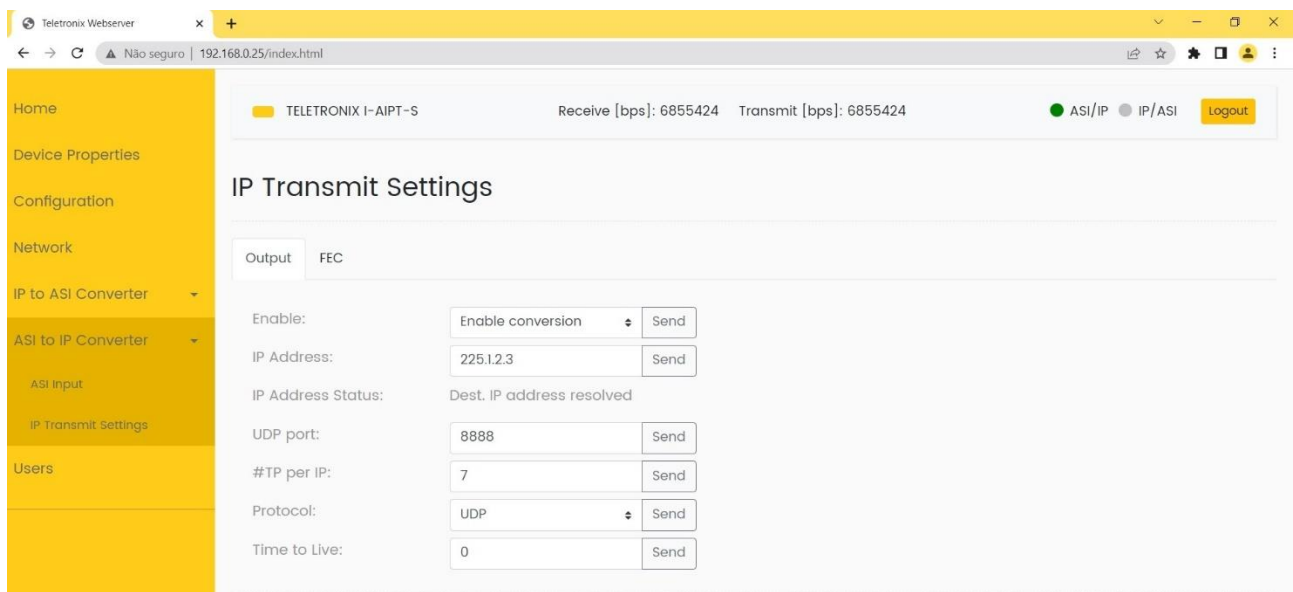

Figura 19: Configurações de transmissão IP.

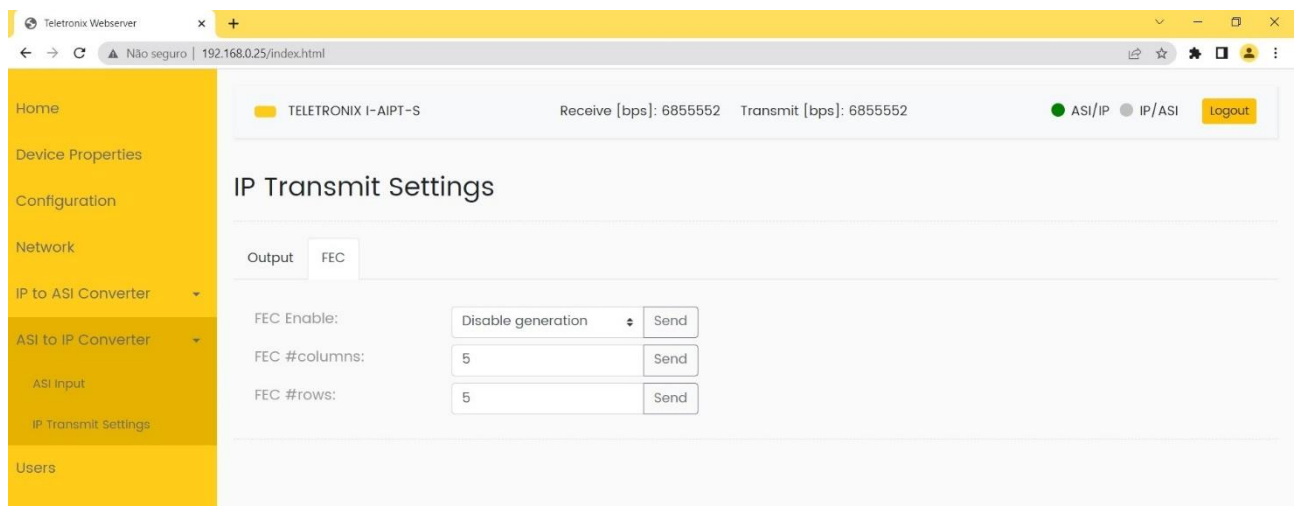

Figura 20: Entrada de dados FEC - IP.

- 8. Configure o IP de destino dos dados e clique no botão **Send**.
- 9. Para outras configurações, veja o quadro a seguir.

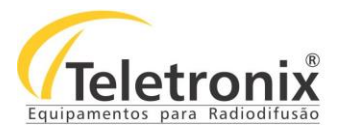

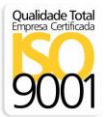

#### **4.3.1 – RECEPÇÃO ASI**

#### Tabela 5: Pacotes de recepção ASI.

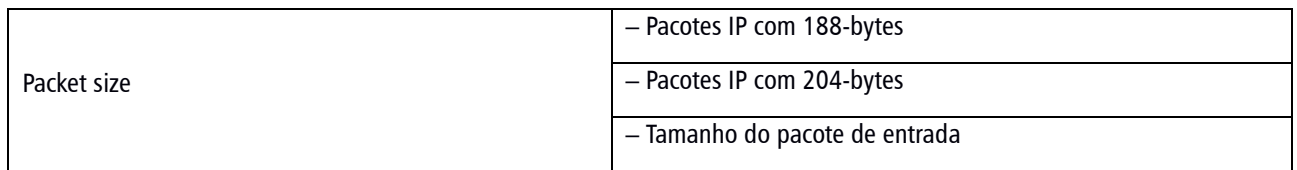

#### **4.3.2 – TRANSMISSÃO IP**

Tabela 6: Dados de transmissão IP.

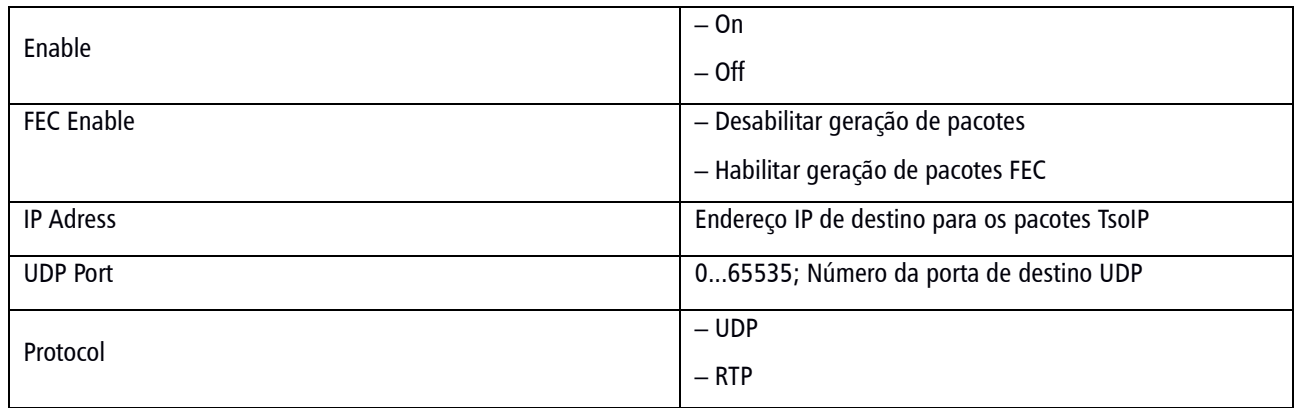

# **SEÇÃO 5 – MANUTENÇÃO**

Esta seção apresenta os procedimentos para correta manutenção, limpeza e reparo do equipamento. A manutenção do equipamento deve ocorrer a cada 30 dias\* de forma preventiva e, esporadicamente, de forma corretiva, quando o mesmo apresentar falhas ou qualquer inobservância às características especificadas neste manual.

#### **5.1 – INSPEÇÃO VISUAL**

- Verifique se as entradas e saídas de ar não estão obstruídas;
- Verifique se os cabos estão devidamente conectados (sem qualquer tipo de folga);
- Verifique se o sistema está protegido contra águas de chuva;
- Verifique se o ambiente não possui poeira e umidade;
- Verifique se o sistema de refrigeração do ambiente onde se encontra o equipamento está mantendo a temperatura adequada para o funcionamento do mesmo.

#### **5.2 – MANUTENÇÃO PREVENTIVA**

A manutenção preventiva prolonga a vida útil do seu equipamento e, evita que possíveis falhas ao sistema venham a acontecer. Desta forma, algumas ações devem ser tomadas a cada 30 dias\*:

Passar um pano seco e macio no painel frontal.

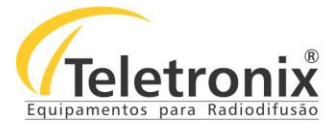

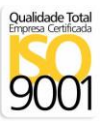

#### **5.3 – MANUTENÇÃO CORRETIVA**

A manutenção corretiva é realizada somente por pessoas autorizadas pela fábrica. Quando detectado qualquer tipo de falha, entre em contato imediatamente com a fábrica. O rompimento do lacre de segurança por pessoas não autorizadas anulará imediatamente a garantia.

## **SEÇÃO 6 – CERTIFICADO DE GARANTIA**

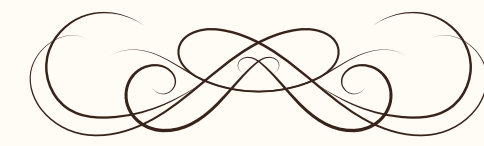

Teletronix

# CERTIFICADO GARANTIA

A Teletronix concede garantia ao cliente, contra defeitos de fabricação, pelo prazo de 365 (trezentos e sessenta e cinco) dias, contados da emissão da Nota Fiscal, independentemente da aplicação do Código de Defesa do Consumidor. Para os casos em que se aplica o Código de Defesa do Consumidor, a garantia obrigatória de 90 (noventa) dias já está abrangida pela garantia de 365 (trezentos e sessenta e cinco) dias concedida espontaneamente pela Teletronix a todos os seus clientes e/ou consumidores.

Para equipamentos de sua produção, a Teletronix assume a responsabilidade de garantia contra defeitos de fabricação, na forma abaixo estabelecida:

Não está incluso na garantia:

1) Danos causados por fenômenos da natureza (raios, vendaval, etc)

2) Mau uso e em desacordo com o Manual de Instruções

3) Danos causados por ligação em rede elétrica com tensão diferente da especificada ou sujeita a flutuações excessivas

4) Danos causados por queda ou qualquer outro tipo de acidente

5) Por apresentar sinais de violação, ajustes ou modificações feitas por pessoas não autorizadas pela Teletronix

6) O transporte de envio e retorno dos produtos, dentro ou fora da garantia, corre por conta e risco do comprador.

Assinatura Vendedor

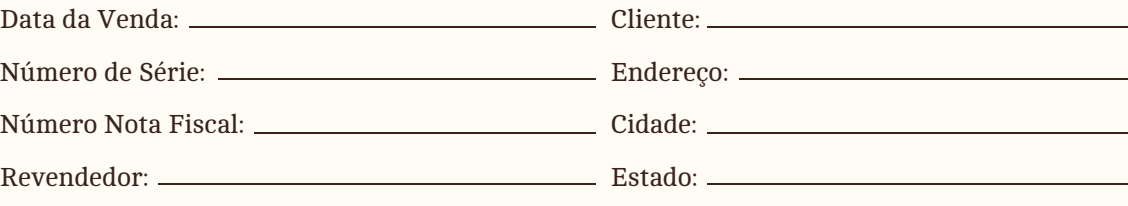

Ao efetuar a compra dos equipamentos da Teletronix, o cliente se declara ciente dos termos desta Garantia.